## AFFLUENCES

Registration Steps / Booking steps

- Make a reservation
- You have to download the app / open Google play or app store and download app Affluences

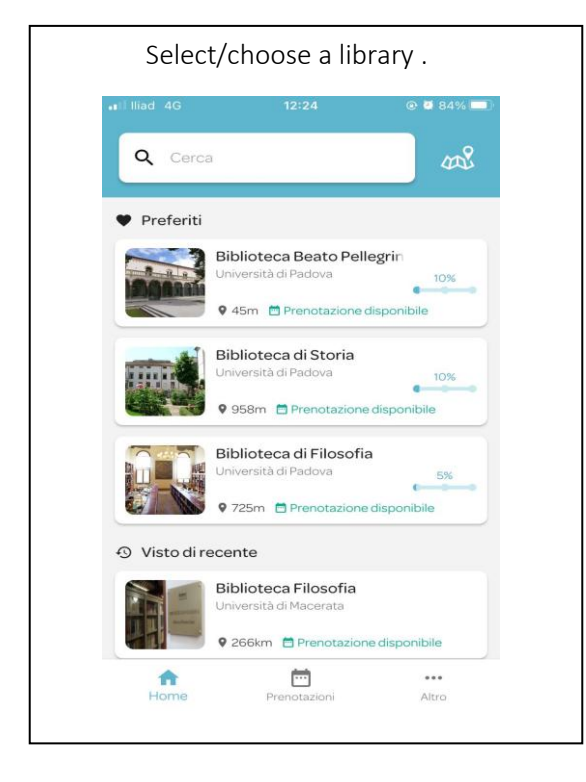

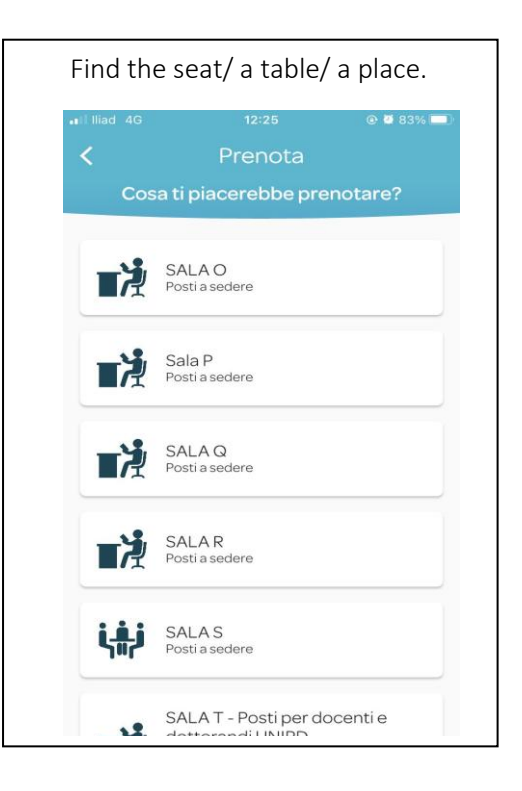

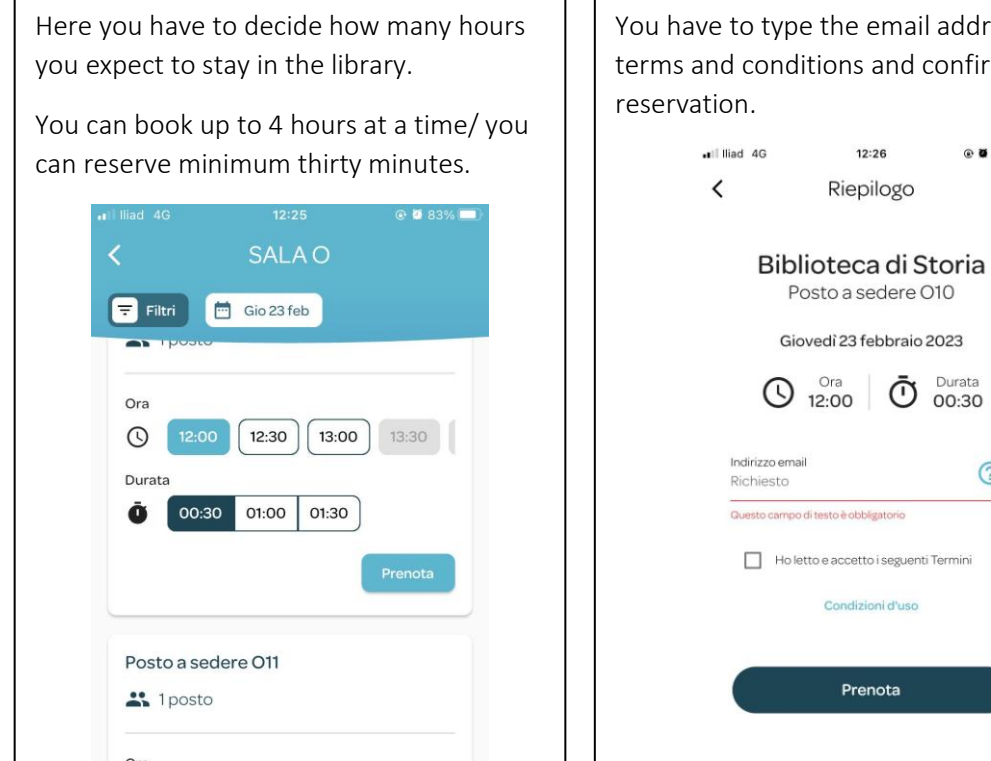

You have to type the email address, accept terms and conditions and confirm the

 $Q$   $Q$   $3\%$ 

Durata

 $\odot$ 

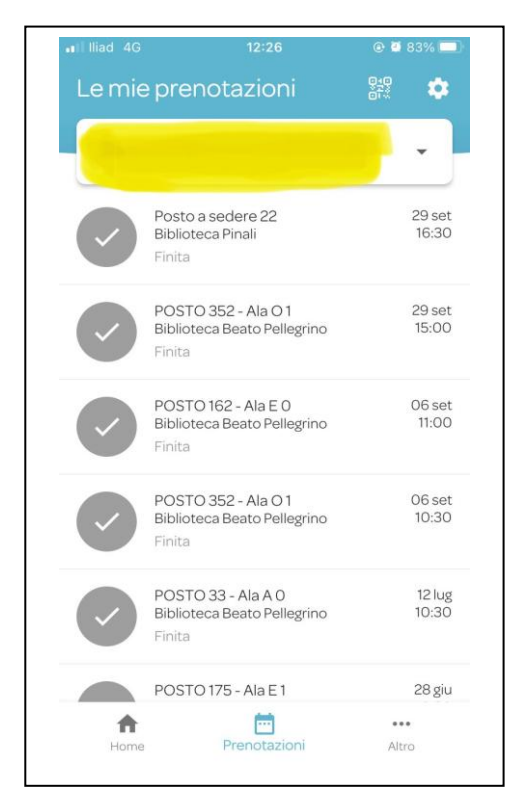

## Go to "My reservations"

Here you have to type your email address and then open the mailbox

You will receive two emails.

The email from Support Affluences is very important  $\rightarrow$  you have to confirm your email address and then you can return to the app and confirm the reservation again.

!!Remember to confirm your email address

From now on you will receive a reminder for every booking you make.

Before accessing the library, you have to validate your presence.

Scan the QR code to confirm it

If you don't validate your presence in time, your reservation will be cancelled. You have to thirty minutes to validate your presence

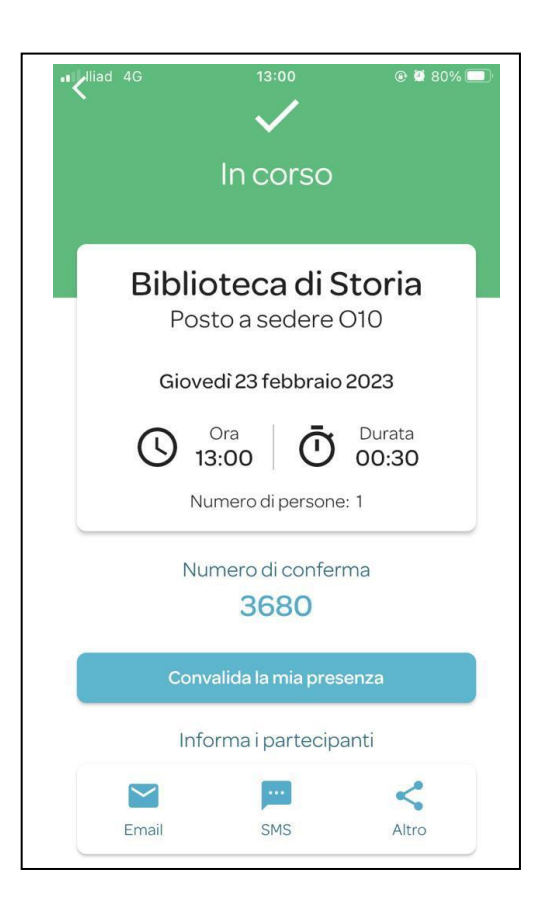